# **Manual: Export von Eingriffen aus AdjumedCollect in das SwissVasc Logbook**

Das Elektronische Logbook [\(https://www.swissvasc-logbook.ch/\)](https://www.swissvasc-logbook.ch/) der [Schweizerischen Gesellschaft für](https://swissvasc.ch/)  [Gefässchirurgie](https://swissvasc.ch/) bietet Ihnen die Möglichkeit, die für Ihren Facharzttitel relevanten Eingriffe aus dem SwissVasc Register (AdjumedCollect) zu exportieren und sich diese anzusehen, zu editieren, zu vervollständigen oder als Eintragsliste oder aggregierte Zusammenfassung auszudrucken. So können Sie sich jederzeit informieren, wo Sie bezüglich der Soll-Eingriffe stehen.

Die Zusammenfassung kann dann summarisch ins SIWF-Logbuch übernommen werden.

Im Folgenden wird das generelle Vorgehen beim Export der Eingriffe aus AdjumedCollect erläutert. Im weiteren Verlauf erfahren Sie, wie Sie die Daten ins SwissVasc Logbook importieren können und welche weiteren Funktionen Sie dort im Detail vorfinden.

#### **1. Export der Eingriffe aus AdjumedCollect**

Um den Export Ihrer Eingriffe zu tätigen, loggen Sie sich bitte wie gewohnt in Ihre Klinik ein und führen Sie die folgenden Schritte durch:

Wählen Sie den Menüpunkt **Import/Export** (1) aus und klicken Sie den Reiter **Logbook Export** (2) an. Definieren Sie bitte über das **Eintrittsdatum** (3) der Patienten den Zeitraum, für welchen Sie die Daten exportieren möchten. Wenn Sie keine Eintrittsdatumsrange definieren, werden sämtliche Daten exportiert. Optional können Sie wählen, ob Sie **abgeschlossene**, **pendente** oder alle Daten inkl. **gelöschter** Eingriffe (4) exportieren möchten. Geben Sie anschliessend Ihre **Operateurs-Nummer** (5) ein und bestätigen Sie mittels **[> Start]** (6) den Export

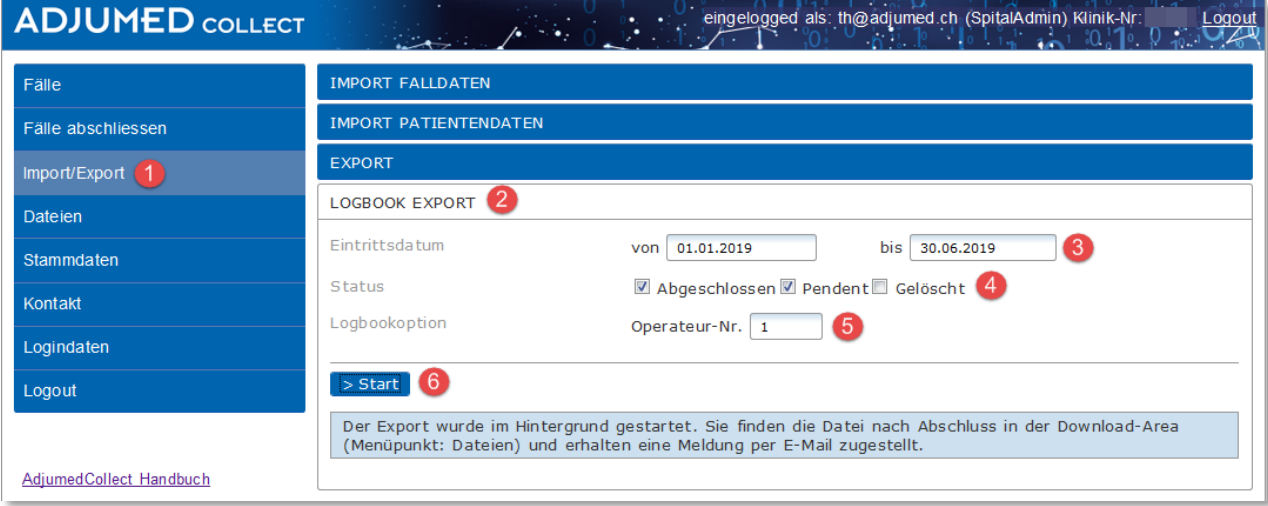

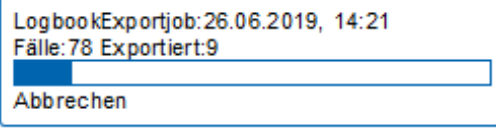

Sie erhalten die Meldung, dass der Export gestartet wurde. Auf der linken Seite unterhalb der Navigation erscheint ein Fenster, das den Status des Exports anzeigt. Sobald der Export abgeschlossen ist, werden Sie per E-Mail darüber benachrichtigt.

Ist der Export abgeschlossen, können Sie die Exportdatei unter dem Menüpunkt **Dateien** aufrufen. Klicken Sie bei der Exportdatei auf [**auswählen**] (7) und laden Sie die Datei anschliessend über **[herunterladen]** (8) herunter.

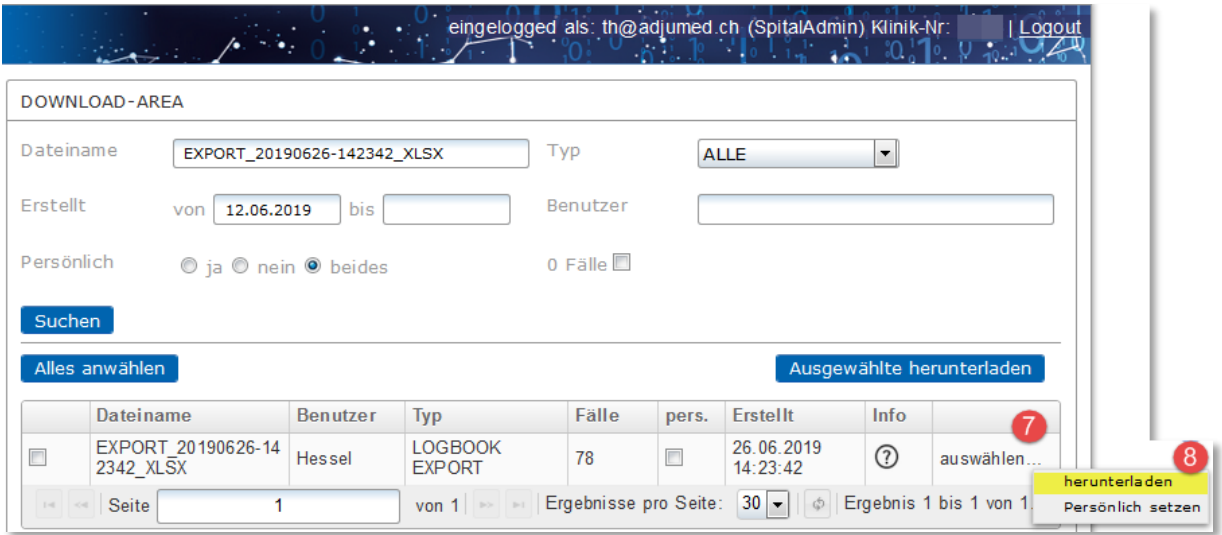

Öffnen Sie in der Zip-Datei den gezippten Ordner durch Doppelklick und speichern Sie die Text-Datei lokal auf Ihrem PC.

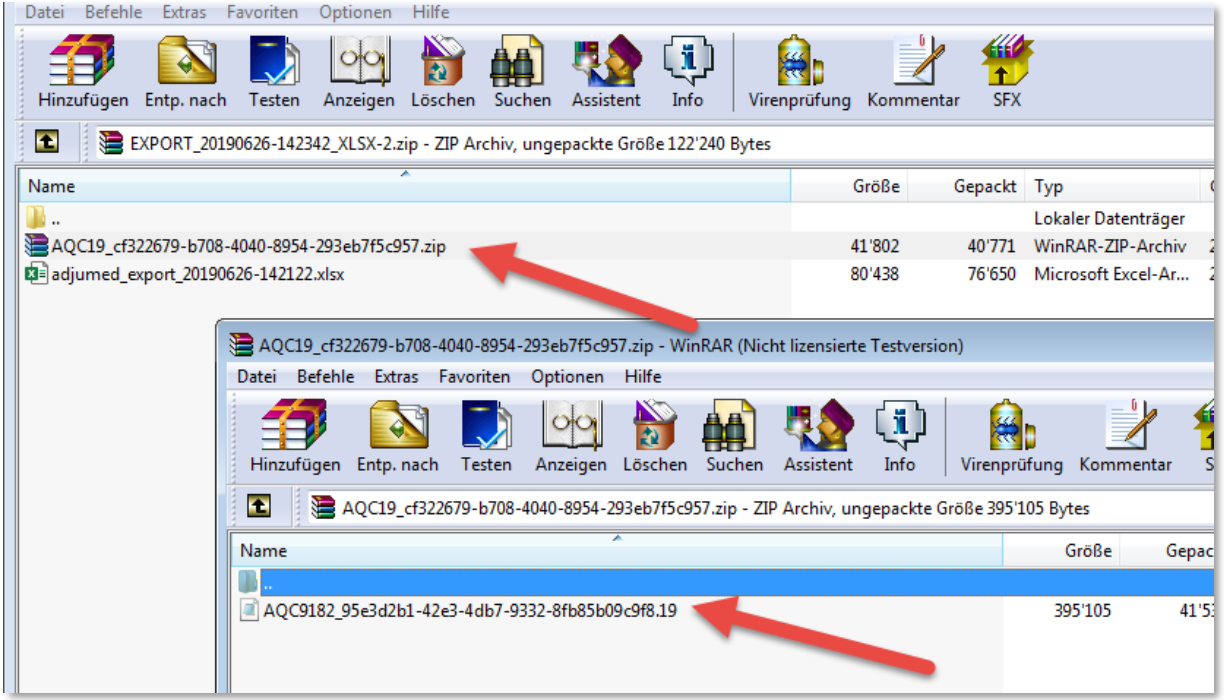

### **2. Import der Eingriffe in das SwissVasc Logbook**

Um die Datei ins SwissVasc Logbook zu importieren, öffnen Sie die Seite [https://www.swissvasc](https://www.swissvasc-logbook.ch/)[logbook.ch](https://www.swissvasc-logbook.ch/) und melden Sie sich bitte an. Sollten Sie noch keinen Zugang haben, so können Sie eine E-Mail a[n swissvasc-logbook-anmeldung@adjumed.ch](mailto:swissvasc-logbook-anmeldung@adjumed.ch) mit der Bitte um Eröffnung eines Zugangs senden. Zum Importieren Ihrer Eingriffe, klicken Sie auf den Menüpunkt **Import** (1) und führen Sie die folgenden Schritte durch:

Wählen Sie zu Beginn die gewünschte **Weiterbildungsstelle** (2) aus und definieren Sie die **Weiterbildungsperiode** (3). Wählen Sie über **[Durchsuchen]** (4) die Datei aus, welche Sie zuvor lokal auf Ihrem PC gespeichert haben und starten Sie den Import mit einem Klick auf **[Import]** (5)**.** 

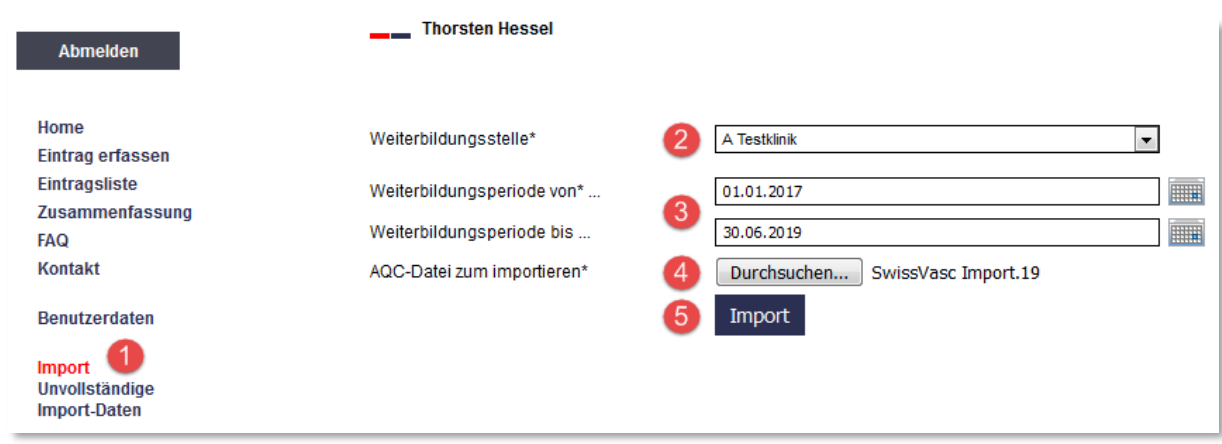

Analog zum Export der Daten aus AdjumedCollect wird Ihnen ein Statusbalken angezeigt, der Auskunft über den Fortschritt des Imports gibt. Nach Abschluss des Imports erhalten Sie eine Bestätigung per E-Mail, aus der die Anzahl der gefundenen Einträge hervorgeht und wie viele Einträge tatsächlich importiert werden konnten.

Besteht eine Differenz zwischen der Anzahl der gefunden Einträge und der Anzahl der tatsächlich importierten Einträge, so haben Sie unter dem Menüpunkt **Unvollständige Import-Daten** (6) die Möglichkeit, Einträge mit einem Klick auf das Stiftsymbol zu editieren. Ferner können Sie einzelne Einträge ausdrucken  $\bigoplus$  oder löschen  $\bigoplus$ .

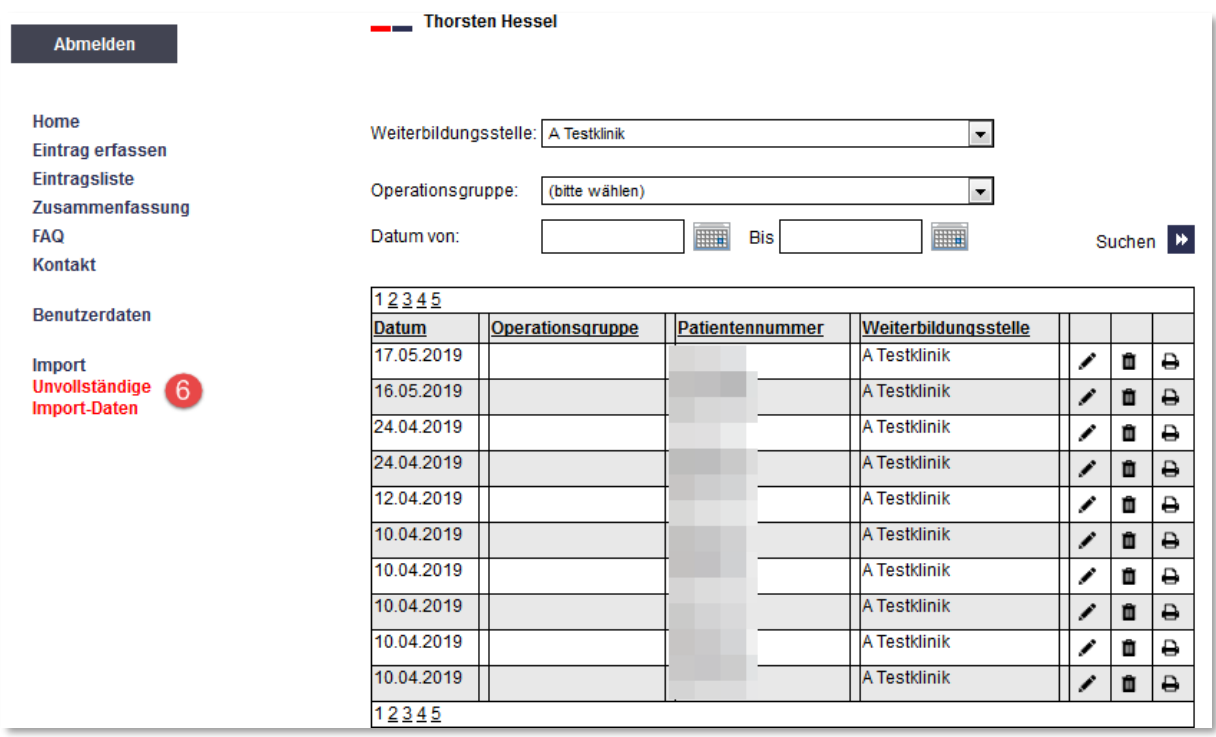

## **3. Übersicht der Eingriffe: Eintragsliste und Zusammenfassung**

Mit einem Klick auf den Menüpunkt **Eintragsliste** (7) können Sie alle Eingriffe – sowohl importierte als auch selbst angelegte – betrachten und jeden einzelnen Eingriff editieren  $\blacktriangle$ , ausdrucken  $\blacktriangle$  oder löschen  $\blacksquare$ . Verfeinern Sie Ihre Suche, indem Sie eine bestimmte Weiterbildungsstätte (8) oder **Operationsgruppe** (9) auswählen oder die Suchperiode über das **Operationsdatum** (10) einschränken. Ferner haben Sie die Möglichkeit, alle Eingriffe über **[Journal drucken]** (11) auszudrucken oder über **[Herunterladen]** (12) als Excel-Datei herunterzuladen.

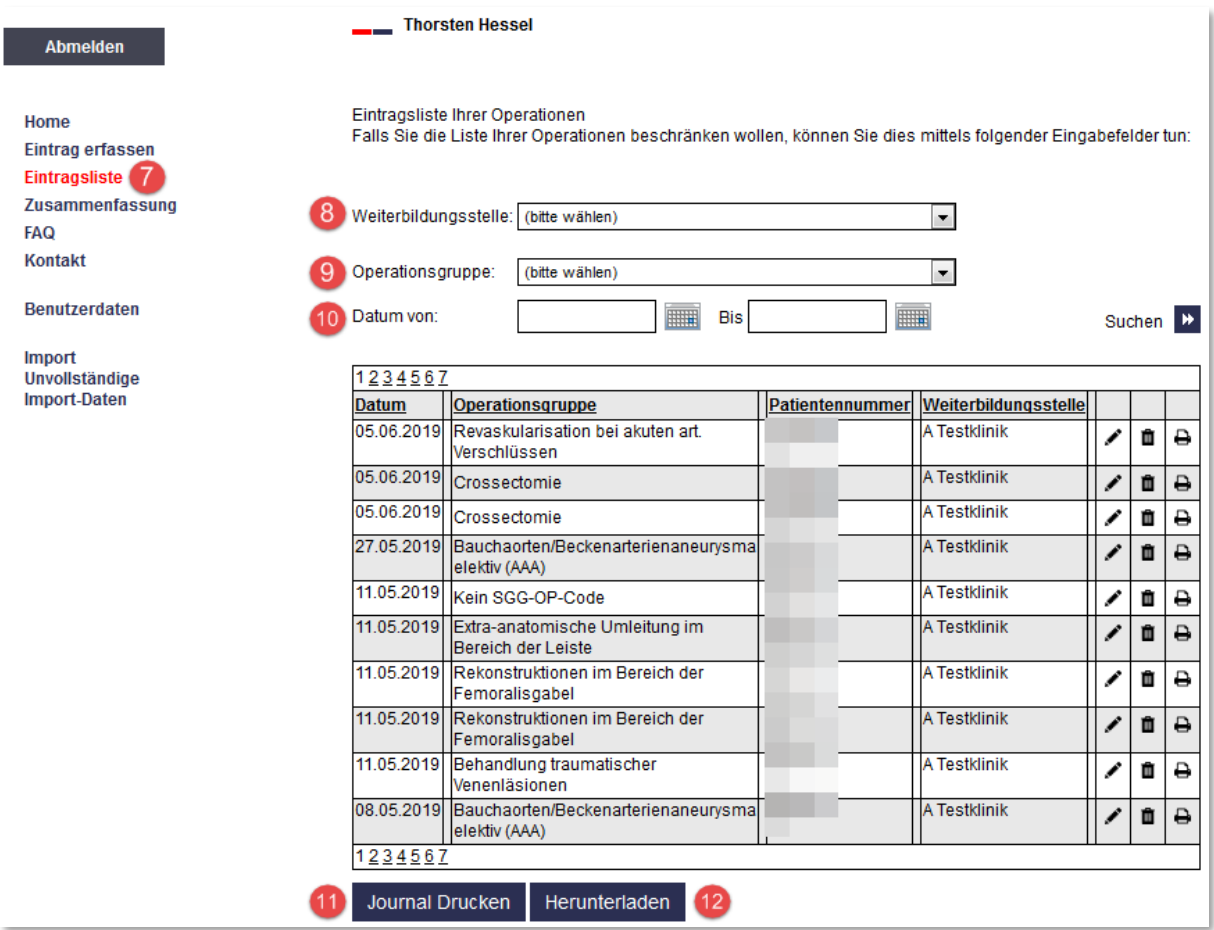

Eine aggregierte Zusammenfassung aller Eingriffe nach Operationsgebiet erhalten Sie über den Menüpunkt **Zusammenfassung**. Analog zur Eintragsliste haben Sie auch hier die Möglichkeit, Ihre Suche über die Auswahl von **Weiterbildungsstätte**, **Operationsgruppe** oder **Operationsdatum** einzuschränken. Die Zusammenfassung gibt Auskunft darüber, wie viel Eingriffe Sie jeweils als Operateur oder Assistent getätigt haben und welche Soll-Eingriffszahlen pro Eingriffstyp gefordert sind.

Die Zusammenfassung dient als Basis für die summarische Eingabe im SIWF-Logbuch.

Die Vorgehensschritte sind:

- 1. Melden Sie sich im SIWF e-Logbuch an.
- 2. Erfassen Sie die entsprechende "Anstellung".

3. Erfassen Sie das Resultat der "Zusammenfassung" aus dem Swissvasc-Logbook mittels der Funktion "Quantitative Lernziele / Schnellerfassung".

#### **4. Einträge selber erfassen und weitere Informationen**

Unter **Eintrag erfassen** (13) können Sie neue Eingriffe erfassen. Füllen Sie hierzu bitte alle Felder aus, die mit einem \* markiert wurden und klicken Sie anschliessend auf **Eintrag speichern** (14).

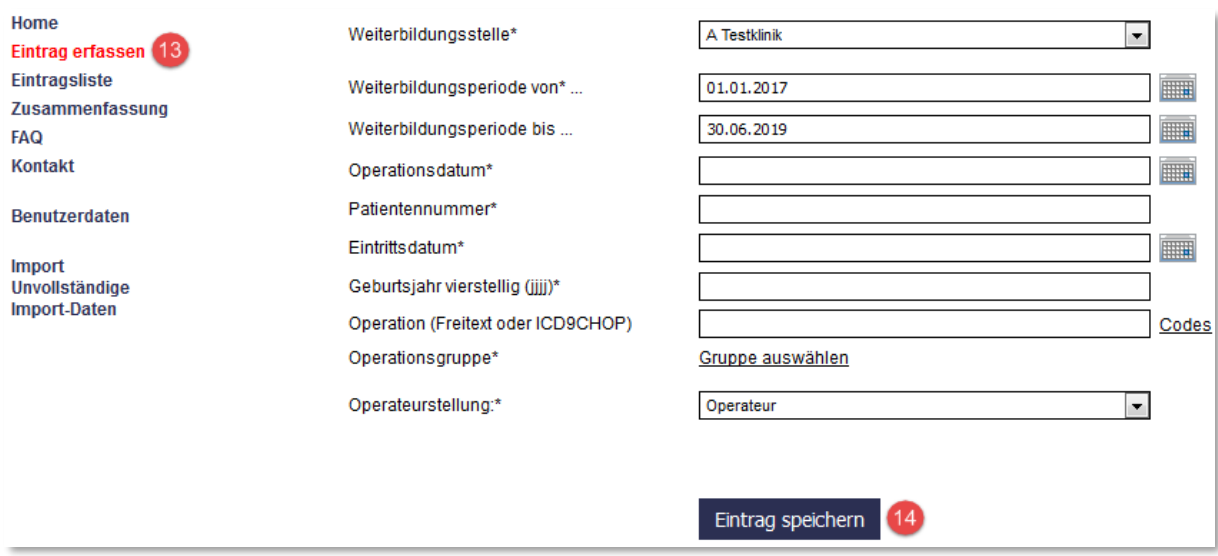

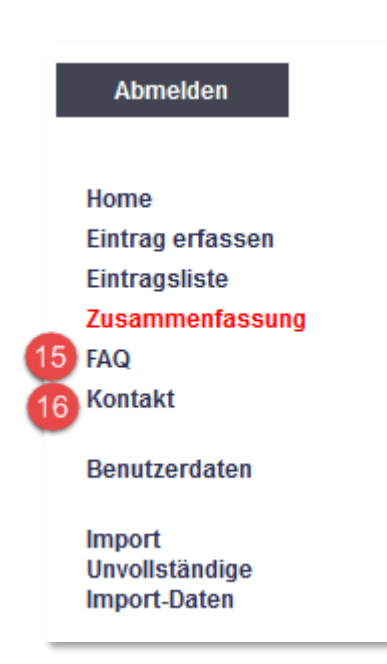

Sollten Sie noch Fragen zum SwissVasc Logbook haben, die in diesem Manual nicht beantwortet wurden, dann besuchen Sie bitte die **FAQ Seite** (15) für weitere Informationen oder nutzen Sie das **Kontaktformular** (16) unter Angabe Ihrer Telefonnummer, Ihres Anliegens und wann Sie am besten erreichbar sind. Bei telefonischen Anliegen steht Ihnen das Support Team gerne unter 044 450 10 64 zur Verfügung.